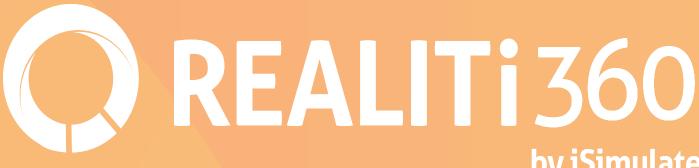

by iSimulate

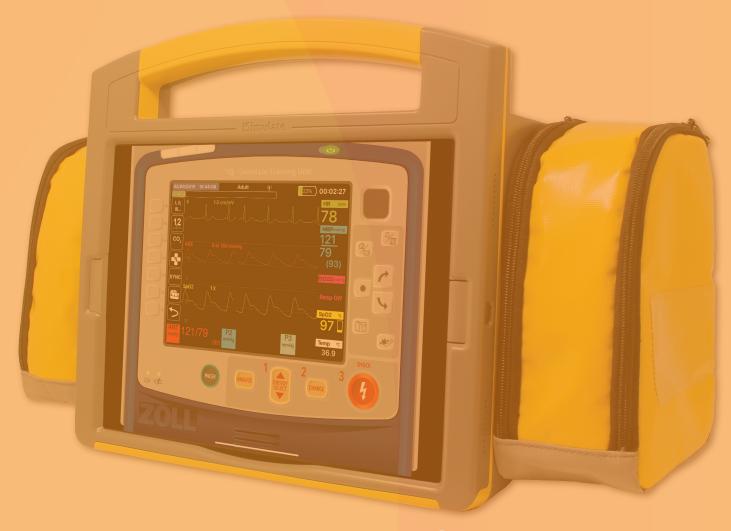

**User Guide** Version 8

# TABLE of CONTENTS

| 1. | REALITI Ecosystem System                                   | <u>5</u> |
|----|------------------------------------------------------------|----------|
|    | Standard Kit:                                              | 5        |
|    | CPR Kit (optional):                                        | 5        |
|    | Video Kit (optional):                                      | 6        |
| 2. | Getting Started                                            | 7        |
|    | 2.1 Create a Wi-Fi network                                 | 7        |
|    | 2.2. iPad «Controller» and iPad Pro «Monitor» connectivity |          |
|    | Update REALITi360                                          |          |
| 4. | Operating REALITi Controller                               |          |
|    | 4.1. Overview of the REALITi360 control screen             | 9        |
|    | 4.2. Basic functions                                       | 9        |
|    | 4.2.1. CARDIAC features                                    | 9        |
|    | 4.2.2. RESPIRATORY - EtCO <sub>2</sub> features            | 10       |
|    | 4.2.3. ARTERIAL PRESSURE features                          | 11       |
|    | 4.2.4. SpO2 features                                       | 11       |
|    | 4.3. Checklist–Sounds–Media–Labs features                  | 11       |
|    | 4.3.1. Validation of expected actions (Checklist)          | 11       |
|    | 4.3.2. Sounds features                                     | 12       |
|    | 4.3.3. Media features                                      | 13       |
|    | 4.3.4. Lab features                                        | 13       |
|    | 4.4. CPR and Pacing features                               | 14       |
|    | 4.4.1. Pacing features                                     | 14       |
|    | 4.4.2. CPR features                                        | 14       |
|    | 4.4.2.1. CPR without CPR sensor:                           | 14       |
|    | 4.4.2.2. CPR with CPR sensor                               | 15       |
|    | 4.4.2.3. Connecting the CPR sensor                         | 15       |
|    | 4.4.2.4. Renaming the CPR sensor                           | 15       |
|    |                                                            |          |

| 4.4.2.5. Calibrating the CPR sensor 15                          |
|-----------------------------------------------------------------|
| 4.5. Lower function banner <u>16</u>                            |
| 4.5.1. Time 16                                                  |
| 4.5.2. Alarm 16                                                 |
| 4.5.3. Flag 16                                                  |
| 4.5.4. Start/Stop/Pause 17                                      |
| 4.5.5. Virtual Time cursor 17                                   |
| 4.5.6.Trend function 17                                         |
| 4.5.7.Preview 17                                                |
| 4.6. Additional features17                                      |
| 4.7. System features <u>18</u>                                  |
| 4.7.1. Monitor features 18                                      |
| 4.7.2. Connections features 18                                  |
| How to use 'Scenarios' 19 5.1. Scenarios creating 19            |
| 5.2. Deleting, copying and sharing scenarios 20                 |
| 5.3. Importing a scenario <u>20</u>                             |
| 5.4. Importing a scenario by email <u>21</u>                    |
| 5.5. Importing a scenario by synchronization between iPads 21   |
| 5.6. How to use scenarios 21                                    |
| 5.6.1. Choosing a scenario (on the iPad Controller) 21          |
| 5.6.2. Navigation in a scenario 22                              |
| <br>5.6.3. Scenario editing 22                                  |
| Using the Debriefing Function_23 6.1. Overview of the results23 |
| 6.2. Controlling video playback 23                              |
| 6.3. Timeline_23                                                |
| 6.4. Review of expected actions 23                              |

| 7. Use of the REALITi Chart                                               | 24        |
|---------------------------------------------------------------------------|-----------|
| 7.1. Documents viewing                                                    | 24        |
| 8. Using the Video Function                                               | 25        |
| 8.1. Video kit installation                                               | <u>25</u> |
| 8.2. Apple™ TV installation                                               | 26        |
| 8.3. How to use the video function                                        | 26        |
| 8.3.1. Simulation recording                                               | 26        |
| 8.3.2. Liveview visualization of the simulation                           | 26        |
| 8.3.3. Video debriefing of a simulation                                   | 27        |
| 9. Training Management System (TMS)                                       | 28        |
| 9.1. Scenarios                                                            | 28        |
| 9.1.1. Deleting a scenario                                                | 28        |
| 9.1.2. Review of the report 'iSimulate TMS'                               | 28        |
| 9.1.3. PDF simulation report                                              | 30        |
| 9.2. Student management                                                   | 30        |
| 9.3. Launchpad                                                            | 30        |
| 9.4. Options                                                              | 31        |
| 10. User license Updating                                                 | <u>32</u> |
| 10.1. Access the Community                                                | 32        |
| 10.2. Activation of a license                                             | 32        |
| 10.3. License release                                                     | 33        |
| 10.4. Exiting Community                                                   | 33        |
| 11. Advanced Settings                                                     | <u>34</u> |
| 11.1. Advanced settings of iPad Controller, of iPad Video and iPad Chart_ | 34        |
| 11.2. iPad Monitor advanced settings                                      | 34        |
| 11.2.1. General settings of the iPad Monitor                              | 35        |
| 11.2.2. Specific settings to the different Premium screens                | 35        |

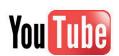

# 1. REALITi Ecosystem System

The REALITi package consists of a standard kit and optional modules.

#### Standard Kit:

- 1 x iPad 9.7" or 10.2" → controller
- 1 x iPad Pro 12.9" inch → monitor
- 1 x iSimulate™ Case
- 1 x Set of cables and adult electrodes
  - o 1 x 12 Lead ECG Trunk Cable
  - o 1x 3 lead ECG cable
  - o 1 x7 lead ECG cable for 12-lead ECG
  - o  $1 \times S_p O_2$  sensor
  - o 1 x Blood pressure cuff
  - o 1 x EtCO<sub>2</sub> sensor
  - o 1 x defibrillation pads
  - o 1 x bag self-adhesive ECG electrodes
- 1 x Wi-Fi router and its power supply
- 1 x protective shell with 360° swivel for the iPad controller
- 1 x external battery
- Chargers and cables for iPads

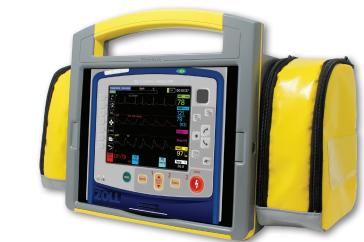

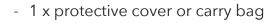

# CPR Kit (optional):

- 2 x CPR Sensor
- 2 x USB charging cables
- 3 x devices for sensor integration
  - o 1 x CPR Pad
  - o 2 x wrist bracelets
  - o 1 x support bracket to be fixed in the manikin
- 1 x storage and protection case

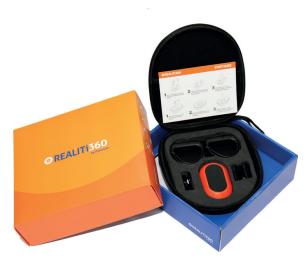

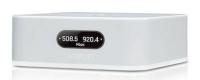

# Video Kit (optional):

- 1 x iPad 9.7" or 10.2" → Camera
- 1 x Protective cover Padcaster™
- 1 x wide-angle lens to screw onto the Padcaster™ frame
- 1 x Active unidirectional microphone to be screwed on Padcaster™ frame
- Charger and cables
- 1 x Apple™ TV
- 1 x HDMI cable
- 1 x Tripod
- 1 x External battery
- 1 x Backpack (Optional)

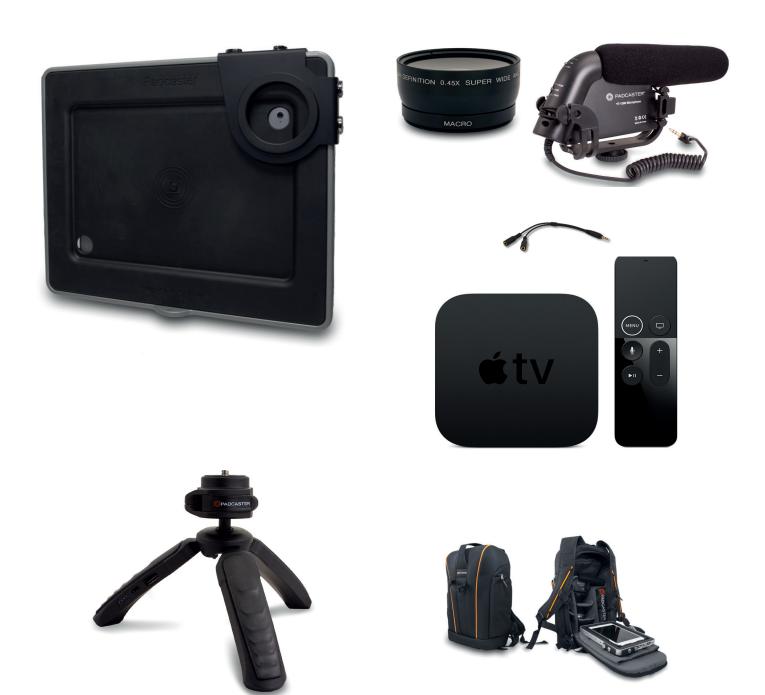

# 2. Getting Started

#### 2.1 Create a Wi-Fi network

When the REALITI Kit is shipped, the iPads and the Wi-Fi router are configured.

- Turn the Wi-Fi router ON using the supplied AC adapter or, using the external battery with a USB cable → USB-C.

#### **IMPORTANT**

Use an external battery with a high power port otherwise the router will indicate 'Adapter Error'.

- Wait until the router emits an audible signal and «Plug in cable» is displayed

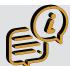

This message «**Plug in cable**» is normal when not connect to the Internet. The router is functional and does not require an Internet connection to work! You can now use your REALITI kit.

#### 2.2. iPad «Controller» and iPad Pro «Monitor» connectivity

- Once the Wi-Fi network is activated, turn the 2 iPads **ON** and they will automatically connect to the Wi-Fi
- On the iPad «Controller», start the REALITi application ( ) and select the «Control» ( ) function
- On the iPad Pro «*Monitor*», start the REALITi application and select the «*Staging*» function
- On the iPad «*Controller*», Tap to Connect press at the bottom of the screen
- In the window that appears, select the corresponding REALITi monitor to your REALITi ecosystem. If the monitor doesn't appear in the list, check that the iPad controller and iPad monitor are both connected to the Wi-Fi network of your REALITI router (both iPads must be on the same Wi-Fi network)
- After selecting the monitor «*REALITi NAME*» on the iPad controller, it will automatically switch to the scenario selection page.

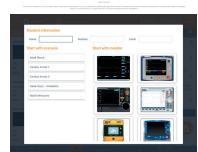

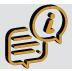

When configuring your kit before shipping, we assign a color for each of your kits with a luggage tag.

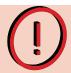

The most common cause of connection difficulty is often due to the fact that you have connected the iPads to different Wi-Fi networks. Ensure that both iPads are on the same network. However, if you want to temporarily connect the iPad to an external Wi-Fi network, remember to «forget» the connection after use. To do this; iPad Settings → Wi-Fi settings → Connection name → Forget

# 3. Update REALITi360

In order to improve the functionality and user experience, the REALITi application is regularly updated. At regular intervals, you will receive a message inviting you to update. In addition, you will receive an email from us at each major update.

- Connect to a Wi-Fi with Internet access or connect the Wi-Fi router to your Internet box with an Ethernet cable (RJ45) Connect the Ethernet cable on the blue RJ45 port of the Wi-Fi router and the other end at the exit of your Internet box

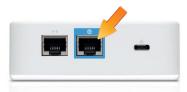

- Open the Apple Store App 🙏 on the iPad *controller* and go to the tab 'Updates' in the lower part of the screen
- If an update is available, it will be displayed in the list of applications to be updated
- After the update, quit the App Store and open the REALITi360 application

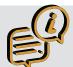

When downloading the REALITi application, you may need to enter the password linked to youraccount@icloud.com account that was provided to you at the purchase.

- Ensure that you forget the network you have used to update and switch back to the default network
- Perform this operation for all iPads in your REALITi360 kit.

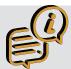

We recommend that the password is changed according to the policies of your organization.

# 4. Operating REALITi Controller

The REALITi360 ecosystem control is performed entirely on the iPad controller. It's essential that the iPad *controller* and iPad *monitor* are connected to the same Wi-Fi network.

To start the scenario you need to press the flashing button

#### 4.1. Overview of the REALITi360 control screen

The REALITi application control interface is divided into 5 main sections:

- **Section 1**: Loading and scenario management
- Section 2: Control of physiological parameters, and SpO<sub>2</sub>, EtCO<sub>2</sub> waveform, invasive blood pressure
- **Section 3**: Expected actions, images, ECG, sounds and biological analysis
- Section 4: CPR and Pacing management
- Section 5: Lower function banner.

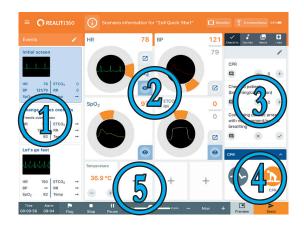

#### 4.2. Basic functions

The basic functions allow to modify the vital parameters, the appearance of ECG traces,  $SPO_2$ ,  $EtCO_2$  and blood pressure waveform. The basic functions are grouped in Part 2 of the controller's home screen.

#### 4.2.1. CARDIAC features

- **Change the frequency**: turn the selector wheel and confirm by pressing \_\_\_\_ (at the bottom right of the screen)
- **Show / hide**: it's possible to hide all cardiac parameters by pressing . This function allows you to simulate the connection of cables and sensors in the initial phase of the simulation
- Choose the type of tracing: touch the waveform image in the black center part of the rotary wheel to display the waveform picker. On the left side, you will find the types of ECG tracings. Simply select the desired category and transmit it to the monitor using
- Select variations
  - o Press 12 Lead icon 🕟 to display the waveform picker selection screen
  - o Select the waveform type you want to display on the monitor
  - o On the iPad Monitor, enable the 12-channel ECG function
  - o You also have the option of selecting which leads displayed by selecting the desired lead placement on the iPad controller

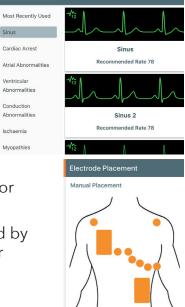

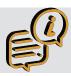

The 12-lead ECG function is only available on monitors that have 12-lead capability.

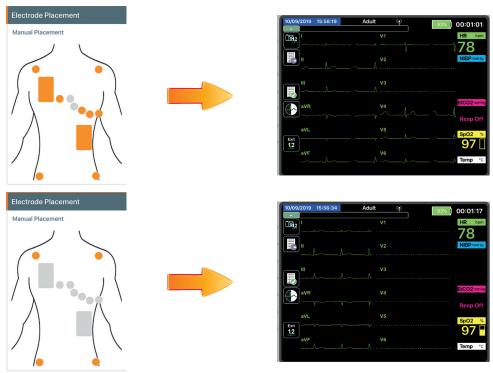

- Advanced options of the cardiac section:
  - o To access the advanced cardiac features, press against the rotary selector wheel for cardiac function.

In the window that appears you can:

- Add PVC's
- Add PAC's
- Adding PJC's
- Add electrical interference
- Add artifacts
- Add Sinus Arrhythmia (SA)
- Dampen the plethysmography curve
- Vary the Stroke Volume Variation (SVV)
- Synchronizing the QRS with ventilation (Vent)

# 4.2.2. RESPIRATORY - EtCO<sub>2</sub> features

The  ${\rm EtCO_2}$  selector, will change the parameters of the respiratory rate or the  ${\rm EtCO_2}$  value.

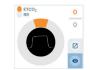

- Change the breathing rate: Set the switch to RR and then turn the selector wheel to the required value. Confirm by
- Show / hide the curve on the monitor: press
- Change the value of EtCO<sub>2</sub>: Set the switch to ETCO<sub>2</sub> and then turn the rotary wheel to desired by pressing
- Choose the EtCO<sub>2</sub> curve: touch the black center part of the rotary selector to display the window allowing you to choose the curve and select it. Press to transmit the waveform on the monitor
- Advanced options of the 'Respiratory' section: Press to display the window of the respiratory function.

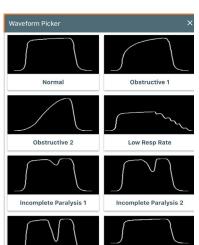

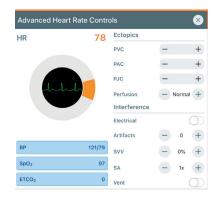

In this window, you can:

- Preserve the EtCO2 value during CPR:
  - o Using the switch Preserve CO2 for CPR

#### 4.2.3. ARTERIAL PRESSURE features

- Change blood pressure: turn the rotary selector and confirm by pressing
- Advanced options of the section 'Blood pressure': Press I in the blood pressure section

In the window that appears you can:

- Modify the value of the Systolic Blood Pressure
- Modify the value of the Diastolic Blood Pressure
  o Immediately send to the monitor by pressing
- Start the measurement on the monitor: Press NIBP START
- To display the invasive PA curve, press Insert Arterial.

  Once the arterial waveform is displayed, you will be able to modify the appearance of the waveform by pressing in the center of the rotary wheel to select the desired Invasive Blood Pressure
- Validate your selection by pressing

# 4.2.4. SpO2 features

- Modify SpO<sub>2</sub>: turn the wheel then validate by pressing
- Show / hide: it's possible to hide the value and the SpO<sub>2</sub> curve by pressing . This function simulates the connection of cables and sensors in the initial phase of the simulation
- Choose the SpO<sub>2</sub> curve: touch the black center part of the rotary selector to display the window allowing you to choose the curve and select it. Press to transmit the waveform on the monitor

# Waveform Picker ×

#### 4.3. Checklist-Sounds-Media-Labs features

This tab allows you to access a number of functions:

- Validation of expected actions (Checklist)
- Monitor sound adjustment, audio and auscultatory sounds
- Media
  - o X-ray images, CT Scan
  - o User images
- Biological analyses (labs)

# 4.3.1. Validation of expected actions (Checklist)

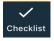

With this feature, during the simulation, you will be able to validate the actions or performance of your students using the items that you have programmed into your scenario. Different evaluation are possible:

- → Yes/No validation (performed or not performed)
- → Score evaluation 0-10 (user set)

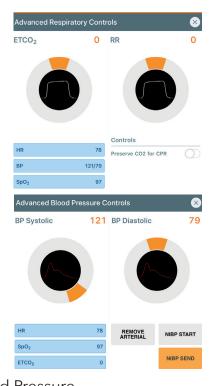

#### Create an evaluation item:

- In the 'Checklist' tab, press 🖍 and then 🕂
- Name the expected action in the 'Item text' box, e.g. Defibrillation
- Set the type of action expected:
  - o *Check*: Validation by Yes or No
  - o Graded: Give a rating between 0-10
- Once the criteria has been created, press **UPDATE** and create an additional criteria by pressing

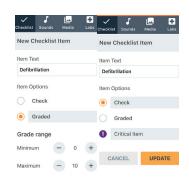

(breathing/circulat

Confirming cardiac arrest with

Applied shock

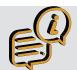

In the case of a Yes or No validation, you can indicate that it is a critical action In the case of a qualitative validation, you can define the minimum and maximum grade range

#### Organize the evaluation item:

- In the list of expected actions, you can move the items by pressing and while maintaining the pressure, slide the criteria up or down in to the desired order.
- Confirm the movements by pressing 🗸

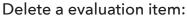

- Switch to 'edit' mode
- Press the delete icon 🛑 to deleted
- Exit the 'edit' mode by pressing

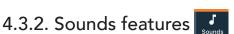

In this tab, you can adjust (or mute) the volume of the monitor alarms and the heartbeat tone. In addition, you will also have access to a large sound bank.

#### Management of the monitor volume:

- To change the monitor volume, slide the cursor across
- Mute all sounds on the monitor: press
- Mute alarms on the monitor: press 🔔
- Mute the sound of the heartbeat on the monitor: press

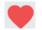

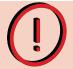

In addition to the sound adjustment through the REALITi360 application, the monitor's sound intensity is directly related to the sound adjustment of the monitor's iPad Pro. If there is no sound, check that the iPad is not in silent mode

#### Access the sound library:

- In the 'Sounds' tab, select the sound category wish to use:
  - o Questions Collection of pre-recorded questions. You can choose between the voices of men, women or children
  - o Conversations Collection of pre-recorded conversations. You can choose between the voices of men, women or children
  - o Responses Collection of pre-recorded answers. You can choose between the voices of men, women or children
  - o Bodily Noises Collection of pre-recorded body sounds. You can choose between the voices of men, women or children
  - o Medical Sounds Collection of pre-recorded physiological sounds.
  - o Users Recordings Personal collection of sounds, sentences or sound effects.

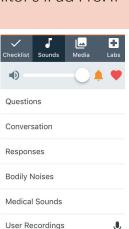

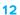

#### Personal recording sounds:

- On the line, press the user recording button
- The registration window appears
- To start recording press

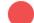

- To end the recording, press

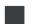

- To pause press
- After completing the recording, a window opens to name and save the recording. Press SAVE
- The recording appears in the personal record window

#### Playing and erasing personal sounds:

- In the personal recordings window, press for sound playback and for sound replay
- To delete a sound, press

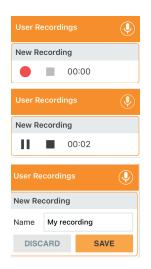

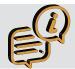

The sound playback is done through the speaker of the iPad control. It's possible to connect the iPad Controller to the audio system of your training environment or to a external audio system.

Media

Head

CT Head

Facial XR

Sternum

CXR Lat

CT Chest

Chest

CXR

Images

# 4.3.3. Media features

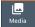

This section allows you to send radiological images (CT, X-rays, Ultra Sound) to the iPad pro 'monitor'. If you use the 'Chart iPad', the images will be, in simultaneously, transmitted to constitute a 'clinical information system' of the patient.

#### To add items to your scenario:

- Press the edit icon 🥕
- The media selection window appears
- Select the category;
  - o Images
  - o Imported Media

#### Importing radiological views:

- Select the desired category
- Choose the desired picture
- The image appears in the right part of the window;
- Confirm the selection by pressing <

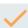

- In order to transmit the image to the simulation monitor, switch is selected check the Show on Monitor
- Click on the image thumbnail to show on monitor To delete an picture, press and then delete icon on the left of the picture to be deleted. The deletion will be done when the action is confirmed

# Show on Monitor

Imported Media

Labeled, Blood ambient cistern

Labeled, blood quad cistern,

Labeled, Blood suprasella

sylvian fissure

# 4.3.4. Lab features

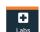

#### Importing biological results:

- Go to the 'Labs' tab
- Click on and the following window appears
- Select the type of biological analysis you want
- The window for setting the values is displayed

| e when the action is |    |
|----------------------|----|
| Lab Results          | ×  |
| Templates            |    |
| New Blank Template   |    |
| ABG                  |    |
| ABG Plus             |    |
| Cardiac Panel        |    |
|                      | 47 |

- Adjust the values using and + and -
- Once all the parameters have been adjusted, confirm by pressing **UPDATE**
- The list of biological tests is updated
- Exit the 'edit' mode by pressing the icon
- In order to transmit the biological results to the iPad Chart, press >
- To delete a biological analysis, press and then on the left of the image to be deleted. Confirm deletion Confirm Delete × .

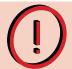

To use the function 'Labs - Biological Results' requires a additional iPad to be used as the «Patient Information System - Chart». See Section 7.

# 4.4. CPR and Pacing features

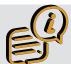

Depending on options chosen when purchased, you will be able to access different screen appearances. For this example, we will choose the display of LP15

## 4.4.1. Pacing features

- In the CPR window, press to display the 'Pacing' menu.
- Adjust the intensity of the pacing attachment using the + and -

#### On the **monitor**

- Press and the rate selection window appears
- Select the frequency using the rotary wheel and confirm by pressing the center of the rotary selector or by using the rate button
- Press and gradually increase the intensity by turning the wheel clockwise. Confirm by pressing the center of the rotary selector
- You can pause the pacing at any time by pressing PAUSE

#### 4.4.2. CPR features

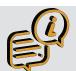

2 options are possible:

- CPR without the CPR Sensor
- CPR with the CPR Sensor

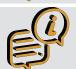

When CPR is activated, the physiological parameters ( $SpO_2$ , blood pressure,  $EtCO_2$ ) are set to zero

#### 4.4.2.1. CPR without CPR sensor:

- When students begin CPR, press , the icon will change to Red
- On the **iPad Monitor** appears the cardiac trace corresponding to the CPR selected
- On the iPad controller, it's possible to modify the plot of the external cardiac massage by pressing on the *Choose Waveform* window
- It is also possible to preserve the display of the EtCO<sub>2</sub> by selecting the option in the advanced settings (section 4.2.2.2)
- When students stop CPR, press to display the underlying ECG.

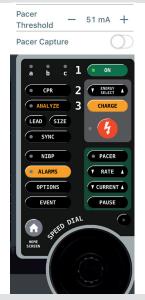

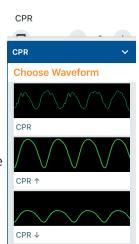

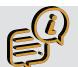

On the some monitors such as 'ZOLL X Series', the screen can display the filtered cardiac trace (see through CPR).

#### 4.4.2.2. CPR with CPR sensor

#### 4.4.2.3. Connecting the CPR sensor

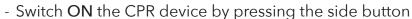

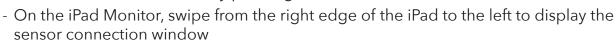

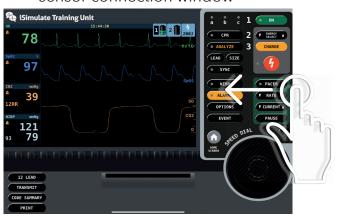

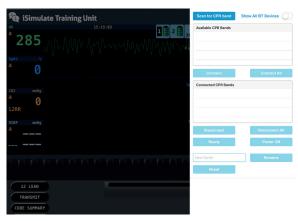

Press Scan for CPR band and the available CPR sensor(s) appear in the list.

o All Sensors must begin with "CPR" to be visible. If the CPR Band is not visible, Select Show All BT Devices Connected CPR Bands

- Select the sensor you want to use and press **Connect** 

- The connection is confirmed when the sensor appears in the tab 'Connected CPR Bands'

- You will also see the connection confirmed on the Controller CPR - Band Connected

- Remove the CPR sensor connection window by pressing anywhere outside the CPR Connection Window

# 4.4.2.4. Renaming the CPR sensor

When using multiple CPR Bands it is good practice to name them all with different color, such as CPR - Blue, Red and so on. the CPR Band should always start with "CPR" to be visible.

- Connect the CPR Band that you wish to name
- Press over the CPR Band that you wish to re-name
- Enter the new name
- Press Rename
- The new name will be applied.

# 4.4.2.5. Calibrating the CPR sensor

When using the CPR Senor inside a Manikin, you may to calibrate the CPR Senor to allow for chest variance.

- Connect the CPR Band that you wish to calibrate
- Press over the CPR Band that you wish to calibrate
- Select CPR Module in Manikin
- This will show the Calibration Screen

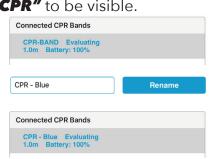

CPR-BAND Evaluating 1.0m Battery: 100%

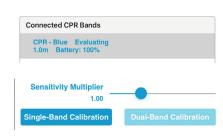

- You can calibrate with one sensor or two
- Single Band Calibration
  - o Place the mounting bracket inside the manikin as close to the center of the chest
  - o Place the CPR Sensor in the bracket
  - o Prepare manikin for CPR
  - O Press Single-Band Calibration

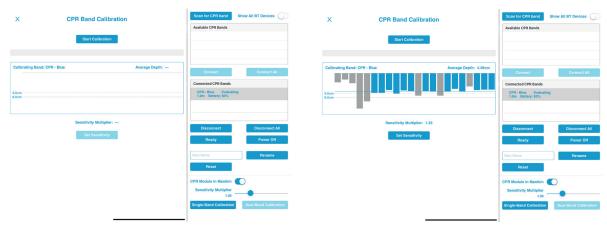

- O Press Start Calibration
- o Compress on the manikin chest the recommended depth
- o When complete, press Set Sensitivity
- Dual-Band Calibration
  - o One sensor is placed in the manikin
  - o Second sensor is placed in CPR Pad
  - o Select Dual-Band Calibration
  - o Follow process as above

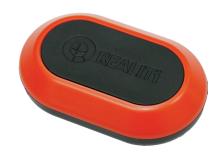

#### 4.5. Lower function banner

4.5.3. Flag

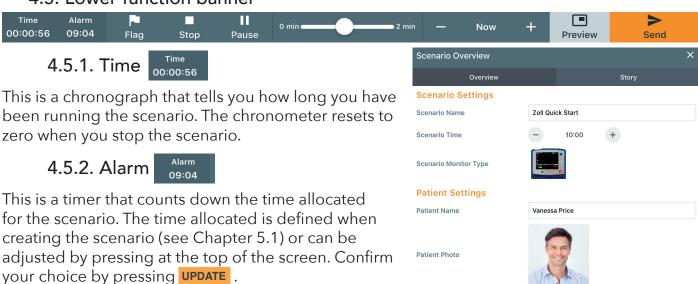

Patient Sex

Patient Age

This function allows you to mark an event during the scenario. You have the option of using a pre-recorded comment or integrating free text.

Unspecified

UPDATE

Female

CANCEL

To mark an event:

- Press
- The Chose a Marker window appears
- Select the appropriate marker
- Include free text in the New Marker text box and press to add FLAG

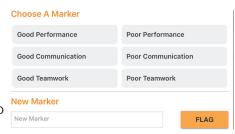

# 4.5.4. Start/Stop/Pause stop Pause

Allows to start, stop and pause the scenario.

#### 4.5.5. Virtual Time cursor

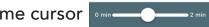

With this slider, you can advance time in the scenario. Trends and time will also be deducted in 'Alarm'. This function can, for example, be used when in a scenario you want to count down time if the student verbalizes a time-consuming action without being able to perform it.

# 4.5.6. Trend function

This function allows you to trend the change of a physiological parameter over time. To use this function:

- Select the desired time using the sliders . Delay range between 10 seconds and 15 minutes.
- Modify the desired physiological parameter(s)
- to activate trend

A blue marker will start scrolling in the window of the chosen physiological parameter and you will be able to follow the progress of the trend.

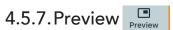

This function allows to have a simplified preview of the patient monitor on the iPad controller (the appearance of this preview screen cannot be changed). By pressing the following screen will appear.

To return to the main REALITi screen, press Close Preview

#### 4.6. Additional features

It's possible to display additional physiological values.

By default, the temperature option is preset on the controller display.

To display the parameter, simply press it. The grayed out window turns white and the setting is displayed on the monitor.

To program an additional parameter;

- Select an empty location
- A window showing available parameters is displayed
- Once the desired parameter has been selected, it is displayed in the window. You can change it using the keys and
- To display the parameter, simply press it.

To delete a parameter, press **X** in the desired window.

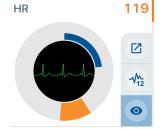

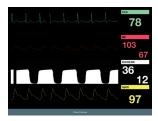

CVP

ICP

**Additional Controls** 

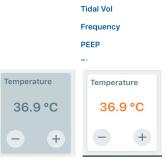

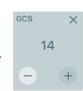

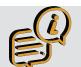

Additional parameters display is not possible (or possible in part) in all premium screens. The standard iSimulate ALSi screen allows all parameters to be displayed.

# 4.7. System features Monitor Connections 88%

# 4.7.1. Monitor features Monitor

#### This menu allows;

- Start the monitor (if student does not do so). To do this, press and then in the menu that appears, press Power On
- Change the appearance of the screen press the Monitor Selection icon. The screens included in your bundle appear
- Select your desired monitor.

# 4.7.2. Connections features a connections

- Displays the % battery of the iPad monitor
- Indicates the number of control iPads connected to the monitor
- Indicates the charge level of the iPad Camera.
- Activates or deactivates the recording function of the iPad Camera.
- Allows you to adjust the digital zoom level of the iPad Camera

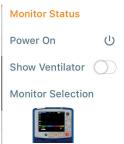

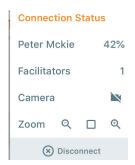

#### 5. How to use 'Scenarios'

#### 5.1. Scenarios creating

Scenarios are created, modified, sent and deleted from the iPad Controller.

- On the main screen, press the "Hamburger Icon" = at the top left of the screen to

display the available menu:

- Select 'New Scenario' then press to complete:
  - o The name of the scenario
  - o The duration of the scenario
  - o The appearance of the monitor
  - o Patient's name
  - o Image of patient from library
  - o Patient's gender
  - o Age
  - o General condition
  - o Date of admission
  - o Duration of hospitalization
- Press UPDATE to save this step
- Now add (as per 4.3):
  - o Your checklist
  - o Required media
  - o Labs

Start programming the first step of the scenario:

- After pressing / you can create:
  - o An action step +
  - o A text step □

#### Text step:

- Press 🖂 and the New Text Box window appears:
- Enter the desired text in the 'Text' window
- If you want to display the text on the iPad monitor, press
- Press : to display full screen text on the iPad Monitor
- Choose how long you want to keep the message displayed on the iPad Monitor screen
- You can set the transition to the next step by selecting the length of time the message will be displayed on the iPad Monitor
- Confirm by pressing UPDATE

#### Programming an action of a scenario:

- Press + and the following window appears:

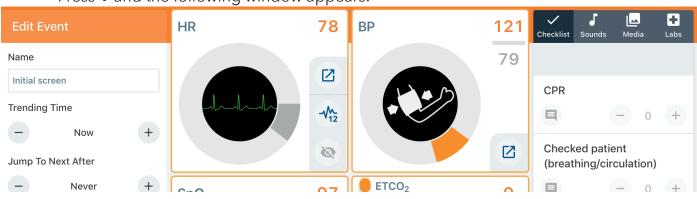

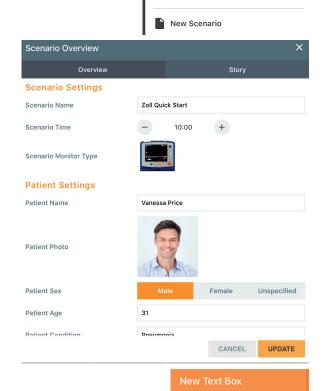

Place text here

Display on Monitor

53

Full Screen

Display Time

Jump To Next After

Never

UPDATE

Menu

5 Load New Scenario

Stop Scenario

X

- Enter the name of the step
- Turn off any parameters you do not want to show by pressing o
- Set the parameters with the dials and cursors
- Select the waveform and desired layouts
- Add checklist, media and labs
- Once the step programmed, press UPDATE
- Continue to add text and actions
- Once the complete scenario has been programmed, press. You will find all the steps of the scenario and can start the scenario by pressing at the bottom of the screen.
- If you want to edit your scenario, press 🖊

# 5.2. Deleting, copying and sharing scenarios

In REALITi360, you have the possibility to organize your scenarios into directories, duplicate scenarios or share them with other users.

- Select to display the Scenario Library window

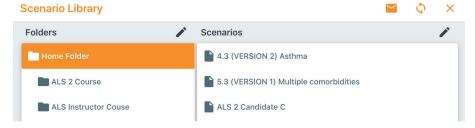

- From this window you can:
  - o Create, delete or rename a folder
  - o Delete a scenario, press on and then on
  - o Share one or more scenarios

# 5.3. Importing a scenario

You have the possibility in REALITi360 to import or Share scenarios from the Controller iPad.

- On the iPad Controller, open REALITi
- Once on the home page, press

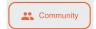

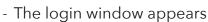

- Enter your login details, the following screen appears:

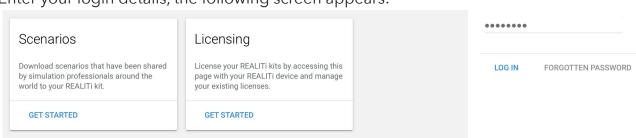

- Select the' scenarios' tab in the left side
- The list of available scenarios is displayed:

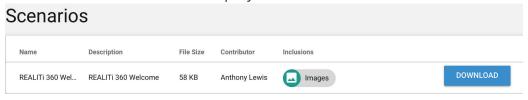

iSimulate

My Username

- Start the download by pressing DOWNLOAD
- The scenario is saved in the scenario library.
- To organize them or delete them, refer to chapter 5.2

# Scenario Imported!

#### 5.4. Importing a scenario by email

- Ensure that the email is received in the iPad's 'Mail' application on which you want to import the scenario.
- Open the email that includes the scenario and keep your finger on the icon of the scenario.
- A window will appear and you can select to copy the scenario to REALITi360
- To finish, the following screen will appear to indicate that the scenario has been imported into REALITi.

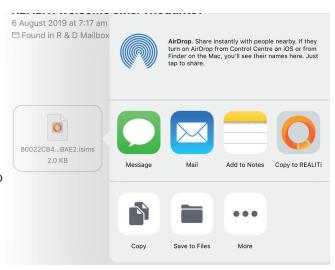

#### 5.5. Importing a scenario by synchronization between iPads

- Connect two iPads on the same Wi-Fi network
- Open the REALITi360 and select the 'Control' mode on both iPads
- On the main screen, press  $\equiv$  to display the menu:
- Select 🔳 to display the Scenario Library window
- Select on both iPads

The top window changes color to orange, to indicate that you are in synchronization mode.

# Scenario Library - Sync Scenarios

- On the iPad 'source' (the one from which you want to transfer scenarios), click on the scenario to be transferred.
- The following pop-up will appear waiting for acceptance
- The following window will automatically appear on the 'target' iPads (those on which you want to receive the scenario).
- Press to start loading the scenario. The loading takes a few seconds and the window closes after loading.
- Ensure that you forget the network you have used to Synchronize scenarios and switch back to the default network to run scenarios.

#### 5.6. How to use scenarios

# 5.6.1. Choosing a scenario (on the iPad Controller)

- Open controller
- Enter student information (Optional)
  - o Student Name
  - o Student ID Number
  - o Student Email

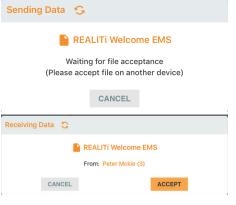

 $\overline{\mathbf{Y}}$ 

5

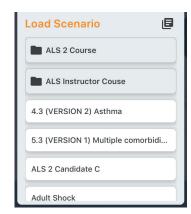

- You can start a scenario from the list on the left
- You can select a monitor and then select your scenario from the Load Scenario list using the to show the Scenario list.

#### 5.6.2. Navigation in a scenario

When creating the scenario, it's possible to create conditional steps to move to the next step or to manually move to the next step.

To switch from one step to another, simply press the step you want to go to. The active step is materialized by a blue background

### 5.6.3. Scenario editing

- To edit an existing scenario, simply press / to display the editing options. You can:
  - o Add steps to the scenario by pressing +
  - o Duplicate a step of the scenario. Press and then select the step you want duplicate
  - o Move the steps of the scenario by pressing the = symbol and holding down the pressure while moving the element
- To delete an item, simply press the and to validate the deletion.

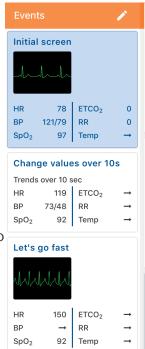

# 6. Using the Debriefing Function

The debriefing function allows detailed analysis of the simulation. The debriefing mode is automatically entered when the scenario is stopped.

- At the end of the simulation, press stop

- Confirm the exit of the scenario by pressing

- The debriefing window is displayed

#### 6.1. Overview of the results

The upper banner of the debriefing panel shows the results obtained according to the expected actions you have set up in the scenario (Chapter 4.3.1)

- *Total positive*: Number of criteria correctly completed
- *Total negative*: Number of incorrectly completed criteria
- Total: Total score of expected actions
- Graded positive: Number of positive points obtained
- *Cumulative score*: Cumulative score (expected actions and score)
- *Critical critique*: Cumulative number of critical actions expected

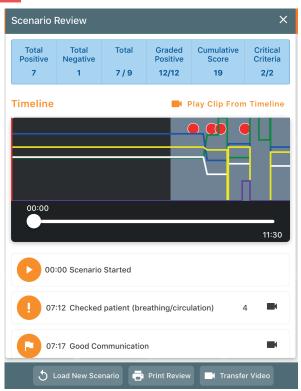

## 6.2. Controlling video playback

Timeline Play Clip From Timeline

Refer to Chapter 8.3.3

#### 6.3. Timeline

The upper banner of the debriefing window shows the results obtained according to the expected actions you set up in the scenario (Chapter 4.3.1)

- The red dot symbolize each flagged event
- The green trend curve shows the heart rate trend
- The blue trend curve shows the trend in systolic blood pressure
- The white trend curve shows the trend of the diastolic blood pressure curve
- The yellow trend curve shows the trend of SpO<sub>2</sub>
- The purple trend curve shows the trend of EtCO<sub>2</sub>

# 6.4. Review of expected actions

Below the timeline are all validated expected actions, evaluations or tags are found chronologically in this window.

When using debriefing video, it is possible to press on the line to start video playback.

The complete debriefing report is easily available the iSimulate TMS (Refer to Section 9).

#### 7. Use of the REALITI Chart

Depending on the iPad on which you open the REALITi360, the options are different:

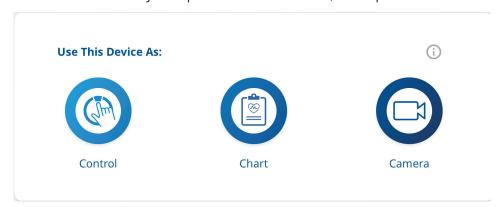

- On an iPad 12.9" Pro: You can select between:
  - o Monitor
  - o Control
  - o Chart
  - o Camera
- On an iPad 9.7" or 10.2";
  - o Control
  - o Chart
  - o Camera
- On an iPhone;
  - o REALITi Engage

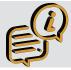

To use the **CHART function**, it's essential to have an additional iPad. All iPad types are compatible with this feature.

# 7.1. Documents viewing

- Open REALITi360 and select the Chart Mode
- Connect to REALITi360
- The Chart screen appears
- Patient information are automatically updated (identity, age, reason of admission)
- On the left side of the screen there are 3 categories:
  - o Documents
  - o Media
  - o Lab Results

 When a document (ECG, radiological image or laboratory analysis) is sent to the Chart from the iPad controller, a red dot with the number

of documents is displayed on the left of the screen

- If you want to view these documents, you can simply press the desired element.
- All documents are displayed. You can zoom in by clicking on the desired element (for ECG or radiological image) or display the details of the biological analysis results.

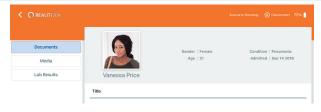

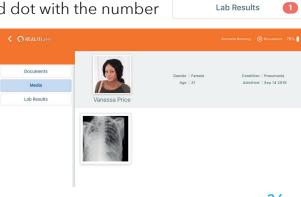

Documents

Media

# 8. Using the Video Function

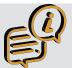

The video function requires the activation of the Video option in REALITi360 as well as the acquisition of the video hardware kit.

#### 8.1. Video kit installation

- Insert the iPad into the Padcaster™ mounting frame at the back of the frame. The camera lens should be at the top.
- Screw in the wide-angle lens to the Padcaster™ mounting frame
- Connect the adapter for the microphone and external loudspeaker to the iPad Camera *Jack* socket. The lead has icons for microphone and speaker
- Place the microphone support on the Padcaster™'
- Place the microphone on its support and connect the cable from the microphone to the previously connected connector on the iPad
- Attach the supplied tripod to the iPad
- Turn the microphone ON

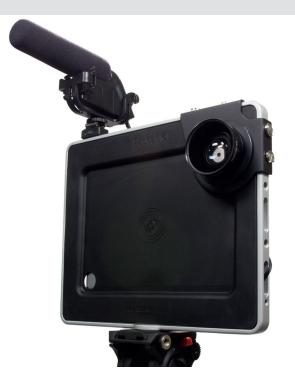

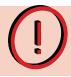

It's important to connect the microphone to the plug marked with the 🖰 symbol

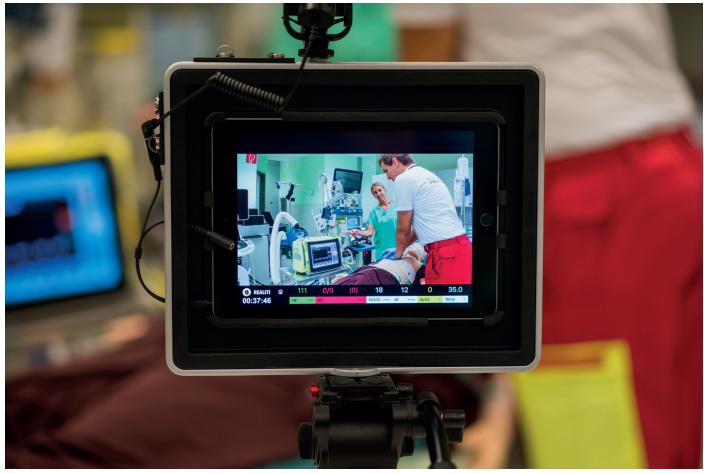

# 8.2. Apple™ TV installation

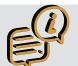

The Video Kit is shipped with a pre-configured Apple™ TV on the REALITi Wi-Finetwork.

- Connect the supplied HDMI cable to the display or the projector you want to be used for viewing the video
- Connect the supplied power cable and wait for it to start

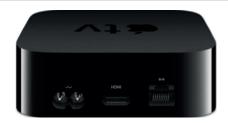

#### 8.3. How to use the video function

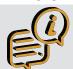

Make sure that the **iPad Camera** is connected to the Wi-Fi network of your REALITi system

# 8.3.1. Simulation recording

- Turn on the iPad Camera and open the REALITi360 App
  - e REALITI360 A
- Select the Camera function
- Connect the iPad to the Monitor
- The real-time video display is visible on the iPad screen. Adjust your simulation space in order to have an interesting angle of view
- The simulation recording will start as soon as the scenario starts on the iPad Controller and continue until it stops.

# 8.3.2. Liveview visualization of the simulation

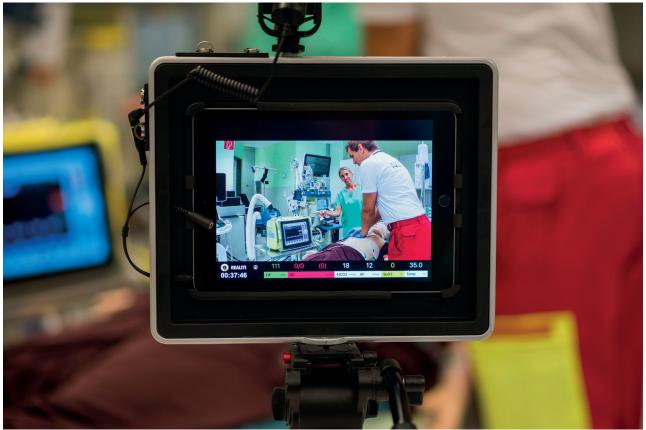

With Apple™ TV, it is possible to broadcast live video of the simulation with vital parameters and waveforms shown.

- On the *iPad Camera*, press to display the device selection window you want to use to broadcast the video
- Select the Apple™ TV to start the broadcast on the device connected to Apple™ TV
- To stop the broadcasting, proceed in the same way by de-selecting Apple™ TV

# 8.3.3. Video debriefing of a simulation

- Once the simulation is complete, press in the lower control panel of the iPad Controller
- The iPad Camera screen turns black
- To play the video on an external screen or projector, refer to Chapter 8.3.2
- On the iPad Controller, the review window appears

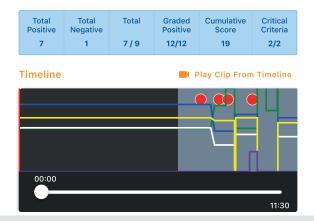

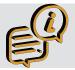

The colored lines represent the vital parameters (see chapter 6.3).

- Pressing Play Clip From Timeline starts the review
- Playback starts at the beginning of the scenario. You will be able scroll through the **Timeline** to go to the desired sequence.
- You also have the possibility to go directly to the video sequences you have marked (Flag) during the simulation by selecting the action text.
- During the viewing of the debriefing video, you can stop or pause.

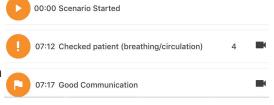

# 9. Training Management System (TMS)

The iSimulate TMS function allows you to access a detailed and complete report during each simulation. With this individualized document, it will be easy for you to establish an individualized follow-up of each student. The generated reports can be exported as .pdf files or stored on your server.

- At the end of the simulation, press on the lower banner of the REALITi application of the iPad controller

- Confirm the exit of the scenario by pressing
- The review screen appears
- Press = at the top left of the screen
- Select 3 Exit to Menu
- On the home page, select ☐ ISimulate TMS

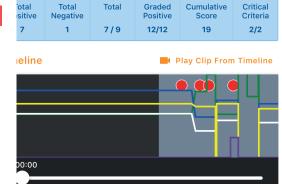

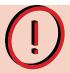

In order to have an individualized report, the learner's name must be entered when selecting the scenario.

#### Lower function banner

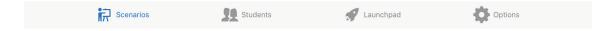

#### 9.1. Scenarios

- It's the scenario dashboard where you will find all the simulation. You will be able to review or delete them.

Zoll Quick Start, Peter Peter Session started 14/9/19, 1:14:08 pm AEST and ended 14/9/19, 1:25:38 pm AEST (12 min.)

# 9.1.1. Deleting a scenario

- On the main page of the scenarios, sweep from right to left to display the delete icon

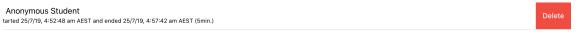

# 9.1.2. Review of the report 'iSimulate TMS'

- Select the scenario you want to view by pressing on the corresponding line

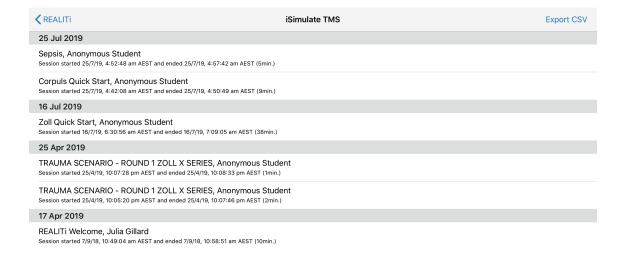

- The report is displayed by default on the **Overview** page Overview CPR Event Log

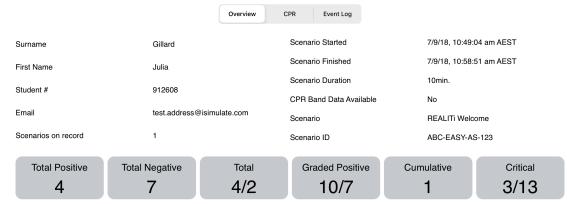

- You will find the correspondence between the different items in the summary table in chapter 6.1

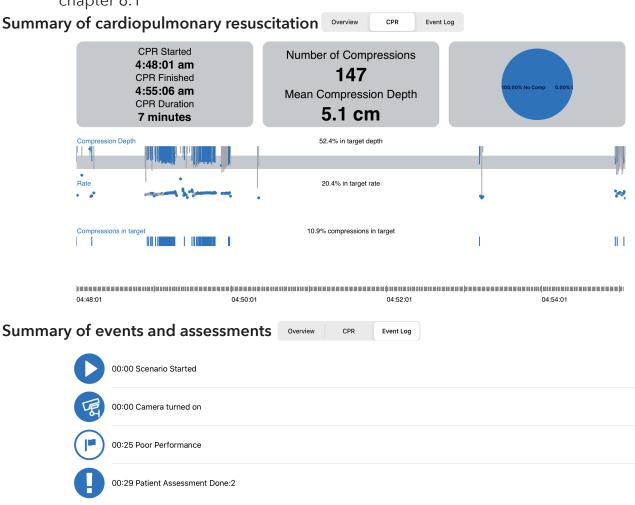

#### The functions of the lower banner

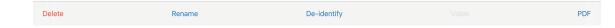

- **Delete** allows you to delete the report being viewed
- Rename allows you to rename the scenario
- **De-Identify** allows you to anonymize the scenario (the scenario name will be deleted)
- Video allows access to the Video debriefing
- PDF allows you to edit the report in .pdf format

9.1.3. PDF simulation report

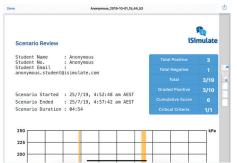

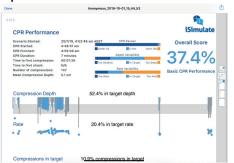

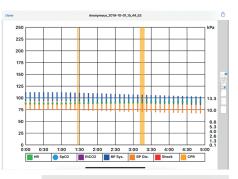

- You can send the .pdf report to an email address, via mailbox or Airdrop, press the 🐧 icon to share the .PDF file
- Select the transfer method corresponding to your needs

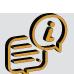

In order to Share the scenario, ensure that there is a Internet connection.

#### 9.2. Student management

- By pressing , the following window appears in which you can find all students
- By touching the line corresponding to the student you wish to review, the student window will open
- The function allows you to transfer the student to the Launchpad tab

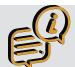

The student management function doesn't allow to modify the student information. The initial Student informations must be rigorous. (chapter 5.6.1)

# 9.3. Launchpad

This tab allows you to start a simulation directly from this section without having to re-enter the student's contact information.

- By pressing the 'Launchpad' icon, the following window appears in which you can find all students in the database

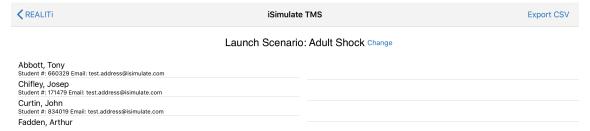

- In order to slide the students into the active part of the Launchpad
- Select the desired scenario by pressing 'Change'.
- The scenario selection window appears
- Press the desired scenario and confirm by
- Once selected, the iPad Controller will automatically open the scenario command screen.

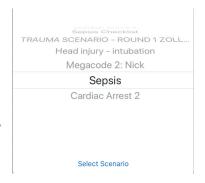

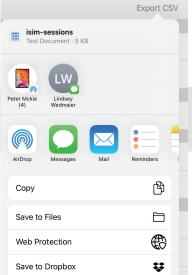

# 9.4. Options

Through this menu, you can customize the TMS report by inserting your organization's logo.

- Select on the lower banner
- Select your logo from the photo library of your iPad Controller

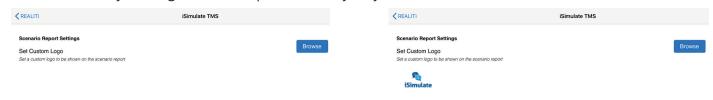

# 10. User license Updating

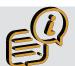

The REALITi license is activated by iSimulate. Each license is assigned to a single REALITi package. The license number is to be entered in the iPad Pro of the Monitor only. You must be connected to the Internet to activate the license.

Before starting the licensing process, you must be in possession of your login details to access your iSimulate Online account. This ID and password were provided to you when you purchased your REALITi set.

# 10.1. Access the Community

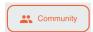

- Open REALITi
- On the home screen of your iPad Monitor select Community
- In the login window, enter your login details
- The iSimulate Online page appears

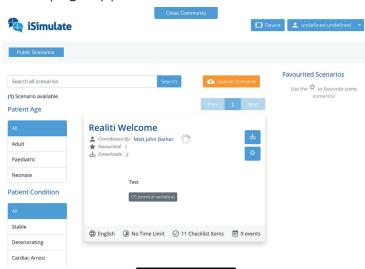

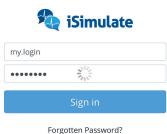

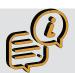

If you have forgotten your password, you can request to send it to the email address of your iSimulate Online account

#### 10.2. Activation of a license

- Once connected to iSimulate Online, select the **Provisioning** option to display the list of your licenses

- The licensing window appears
- Press 🔓 Claim
- The **New License Claim** window is shown

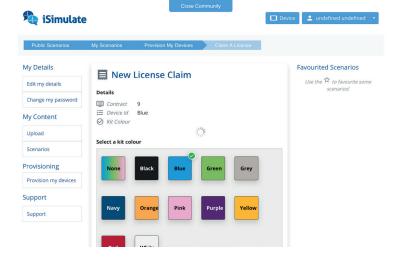

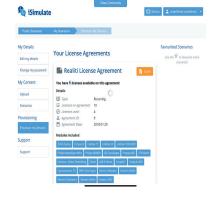

- Select the color of your kit from the list. This is identified by the luggage tag on the case.
- Enter iPad Serial Number
  - o Go to iPad Settings > General > About
  - o Look for your device's serial number
  - o Touch and hold over the Serial Number line to copy the serial number
  - o Go back to REALITi Community
  - o Touch and hold over the Device Serial Number area to paste the serial number

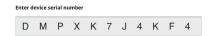

o Press License Current Device to claim license

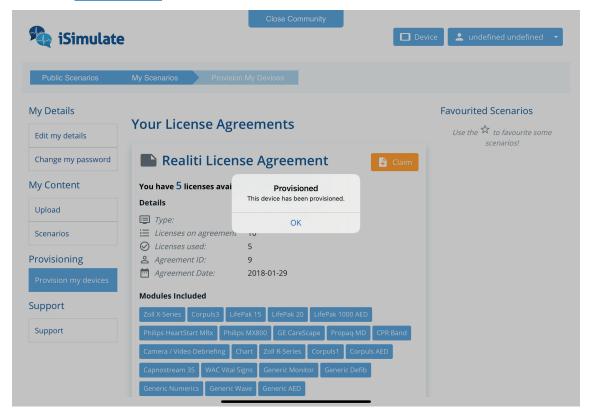

#### 10.3. License release

If for any reason you replace your **Monitor iPad**, you must first **Relinquish** or **Release** the license of the old iPad Monitor before assigning it to the new iPad Monitor.

- Once connected to iSimulate Online, select the **Provisioning** option to display the list of your licenses
- Press RELINQUISH
- Confirm the action to relinquish you license

# 10.4. Exiting Community

- Quit iSimulate Online by double-clicking

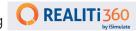

- Confirm the action by pressing **Close Monitor** prompt
- You will return to the main screen.

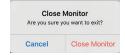

# 11. Advanced Settings

Although the iSimulate package is very easy to use, it's possible to adjust many parameters. This section is intended for **experienced users** who have a perfect knowledge of the use of REALITI.

#### 11.1. Advanced settings of iPad Controller, of iPad Video and iPad Chart

- Go to the settings menu of your iPad and then, in the list on the left, select REALITi

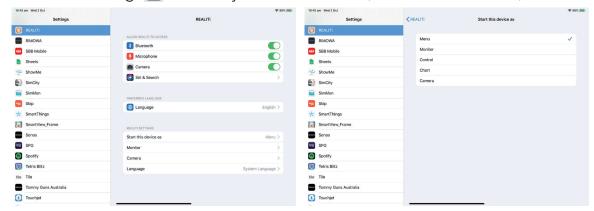

- Ensure access to Bluetooth, Microphone and Camera are on
- The option 'Start this device as' allows you to define the default operating mode when opening the iPad:
  - o Menu: Displays the home page allowing you to choose the functions
  - o Control: Controller mode
  - o Chart: Chart mode
  - o Camera: Camera mode, Microphone and App.

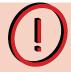

'Staging' mode and 'Monitor' options are only possible on the iPad Pro 12.9"

- 'Camera' option allows you to adjust the recording quality of the iPad Camera
- The 'Language' option allows you to select the default language of the REALITi app

# 11.2. iPad Monitor advanced settings

- Open REALITi and then, on the main screen, select the **Settings** option

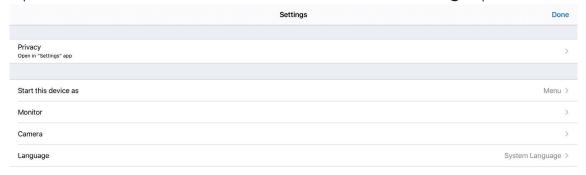

- The 'Privacy Open Settings App' opens the advanced privacy settings in the iPad settings menu
- The option 'Start this device as' allows to define the default operating mode when opening the REALITi on this device as per 11.1
- The 'Monitor' option allows to set the different parameters related to the iPad Monitor

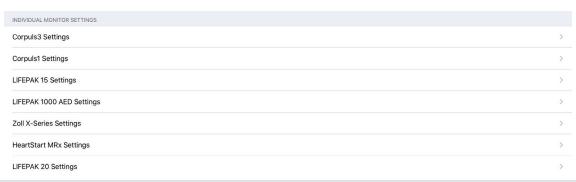

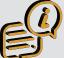

Depending on your license and the 'Premium' appearance screens to which you are allowed, some settings are not active

#### 11.2.1. General settings of the iPad Monitor

- You can:
  - o Enable or disable the ability to use a second iPad Pro Monitor to simulate a second monitor (copy of the first)
  - o Allow you to copy the default scenarios when starting REALITi360
  - o Enable the display of a pop-up indicating the functions that are not implemented in your REALITi formula
  - o Whether or not the 12 Lead ECG is immediately displayed without any manipulation on the iPad Monitor
  - o Enable curve smoothing
  - o Access to the specific menu of the pacing
  - o Enable the memorization of the last frequency value of the pacing
  - o Activate the memorization of the last intensity used during pacing
  - o Default frequency when pacing is activated
  - o Default electrical current when pacing is activated
  - o Duration of the cardiac massage period between 2 analyses in AED mode
  - o Enable monitor screen sharing
  - o Set the monitor screen sharing port (default: 8080)

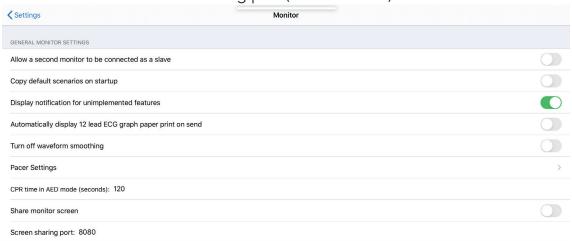

# 11.2.2. Specific settings to the different Premium screens

- You are able to set specific aspects of the monitor you have in REALITi